豊川信用金庫

## 法人インターネットバンキングにおける

## ワンタイムパスワード認証の取扱開始について

平素より格別のお引き立てを賜り、厚く御礼申し上げます。

 当金庫「法人インターネットバンキング」において、ワンタイムパスワード認証サービスの 取扱いを開始いたします。

記

セキュリティ向上のため、導入をご検討いただきますようお願い申し上げます。

2020年2月3日(月)

- 2.ワンタイムパスワードとは ワンタイムパスワードは、利用時に都度変更される1度限りのパスワードです。ワンタ イムパスワードは、ワンタイムパスワード生成機(以下、「トークン」といいます。)に表 示されます。
- 3.対象となる取引

1.取扱開始日

・資金移動取引

※収納サービスや資金移動予約取消を含みます。

・ファイル伝送取引(総合・給与・賞与振込、口座振替)

4.ワンタイムパスワード概要

(1)トークンの取得

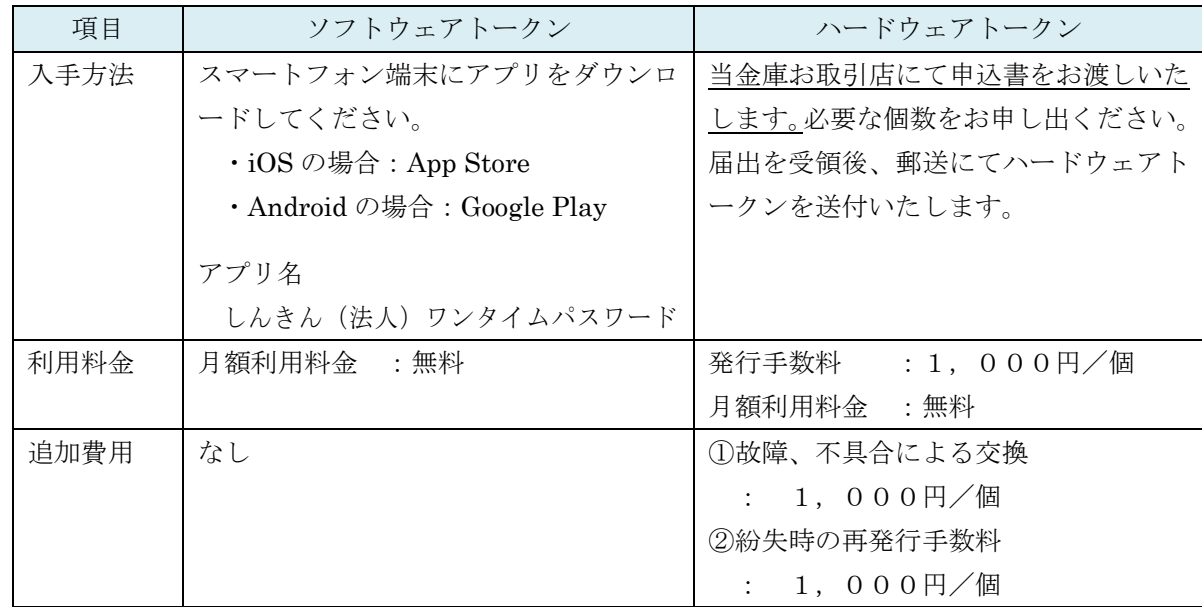

※ハードウェアトークンの発行手数料は、別途消費税がかかります。

(2)トークンの利用単位

お客様の運用に合わせて以下のような利用単位にすることができます。

- ・1つのトークンを全利用者で共有して利用する。
- ・1つのトークンを複数の利用者で共有して利用する。
- ・1つのトークンを1利用者に割り当てて利用する。
- 5.トークンの表示等について
	- (1) ハードウェアトークン

(前面)【パスワード表示】

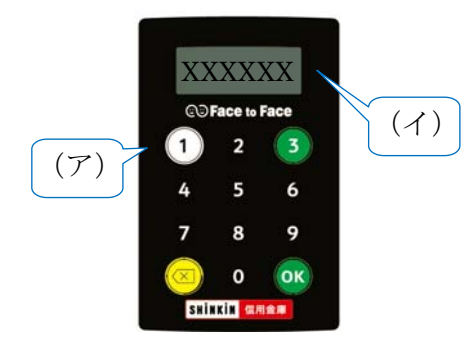

- (ア) ①ボタンを押すとパスワードが表示されます。
- (イ) 表示されたワンタイムパスワードをインターネット バンキングのパスワード入力欄に入力します。
	- ※30 秒経過すると、表示されているパスワードが切り替 わります。

※60 秒経過するか、×ボタンを押すと表示が消えます。

(背面)【シリアル番号】

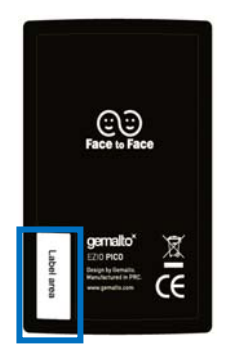

「シリアル番号」は、トークン裏面の左下に印字されている、 「SKTH~」で始まる12桁の英数字です。

(2)ソフトウェアトークン

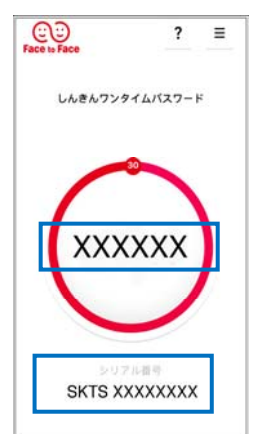

LAENJOSALIKIZJ-F | 【ワンタイムパスワード】 画面中央部に表示されている、6桁の数字です。

> 【シリアル番号】 画面下部に表示されている、「SKTS~」で始まる 12桁の英数字です。

- 6.ワンタイムパスワードの登録方法
- (1)事前準備

ハードウェアトークンもしくはソフトウェアトークンを準備してください。

- (2)管理者が行う作業
	- イ.管理者メニュー「ご契約先管理情報変更 → 利用者情報登録/変更」をクリックし ます。

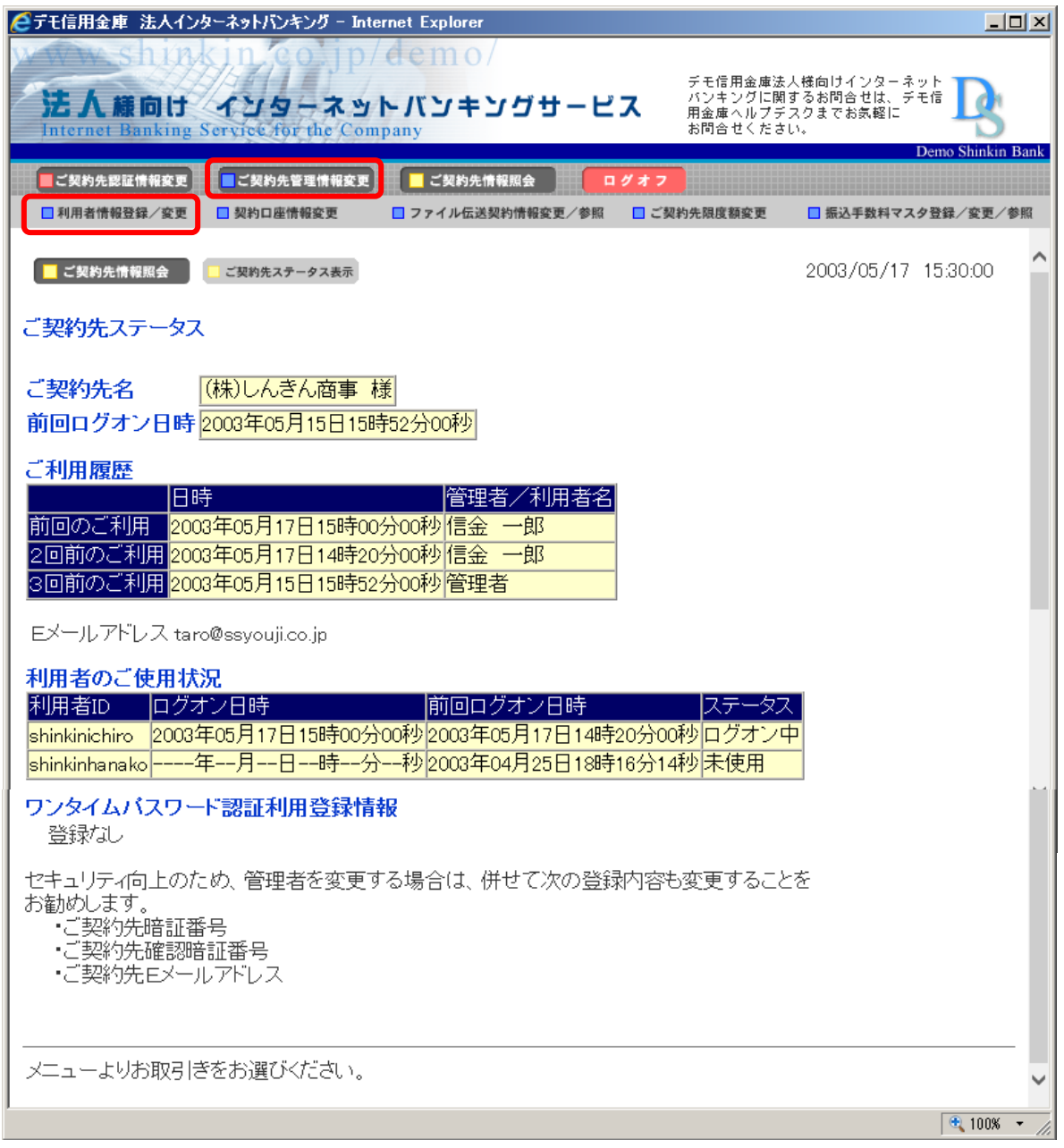

ロ.利用者情報選択画面の利用形態設定をクリックします。

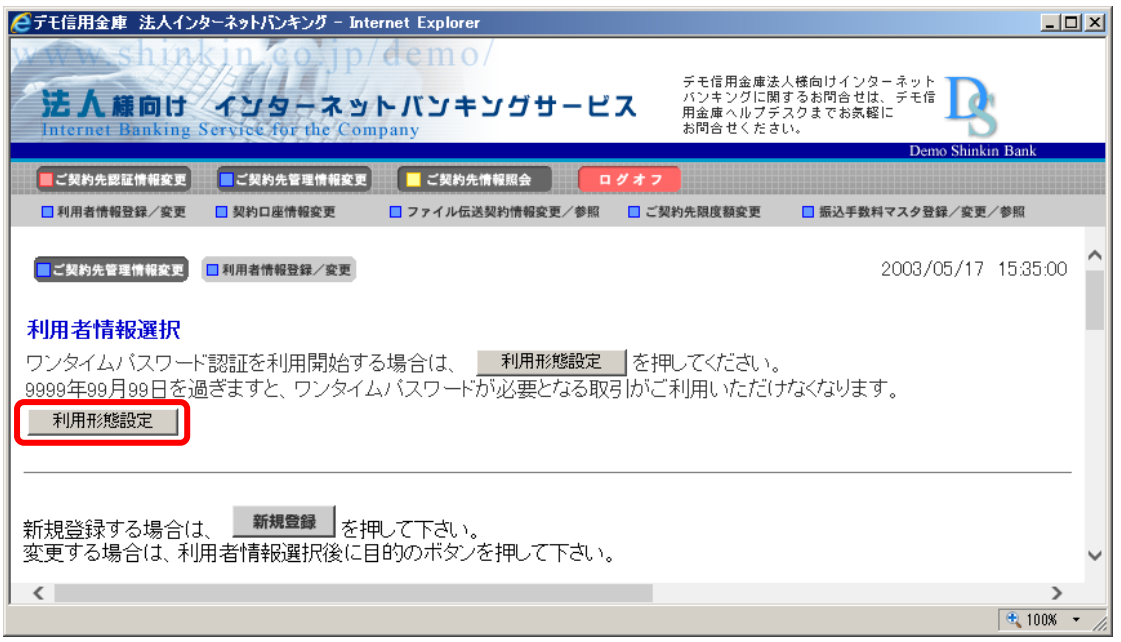

- ハ.ワンタイムパスワードの利用形態を選択し、次へをクリックします。
	- ⇒「全ての利用者が異なるトークンを利用する」を選択した場合、ニ.へ
	- ⇒「全ての利用者が同じトークンを利用する」を選択した場合、ホ.へ

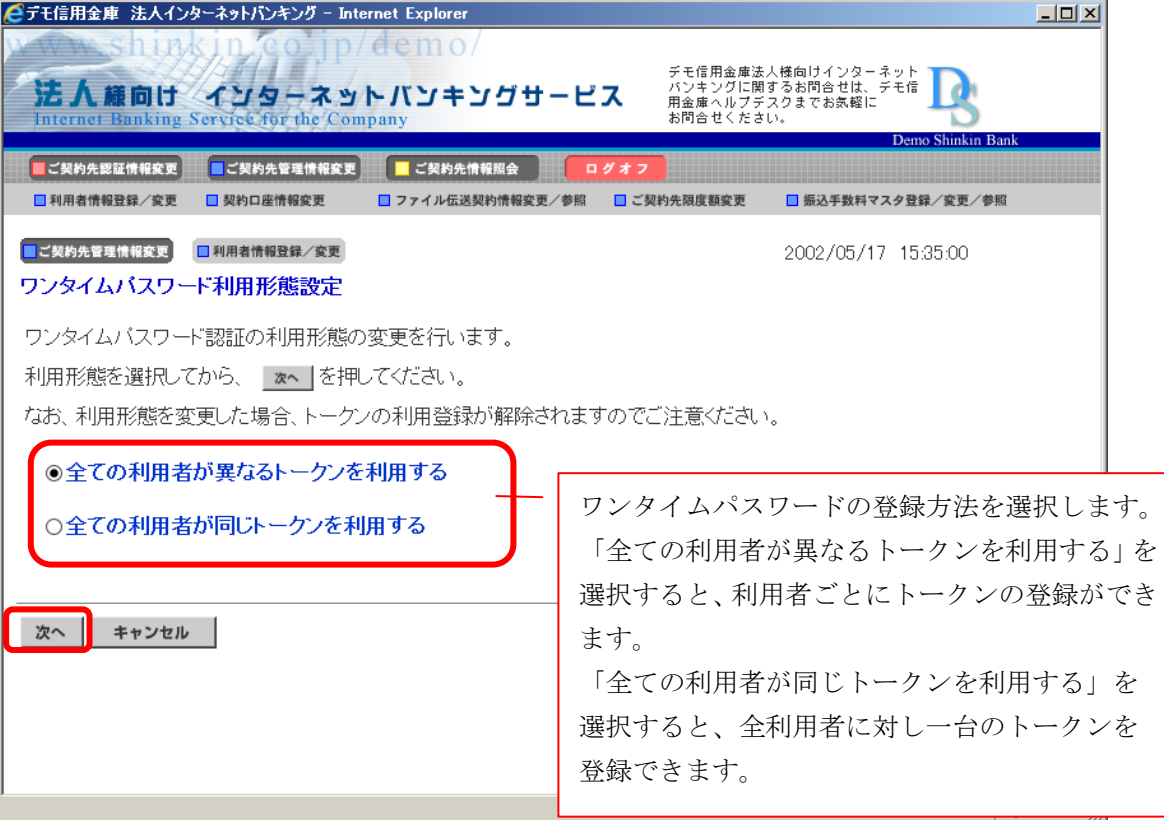

 ニ.利用者登録情報で、トークンを登録する利用者の「選択」欄にチェックを入れ、登録 トークン情報とご契約先確認暗証番号を入力し、OKをクリックします。 ⇒「ワンタイムパスワード利用登録画面」が表示され、トークンの登録が完了します。 利用者が資金移動時の資金移動確認画面でワンタイムパスワードの入力が必要に なります。((3)を参照)

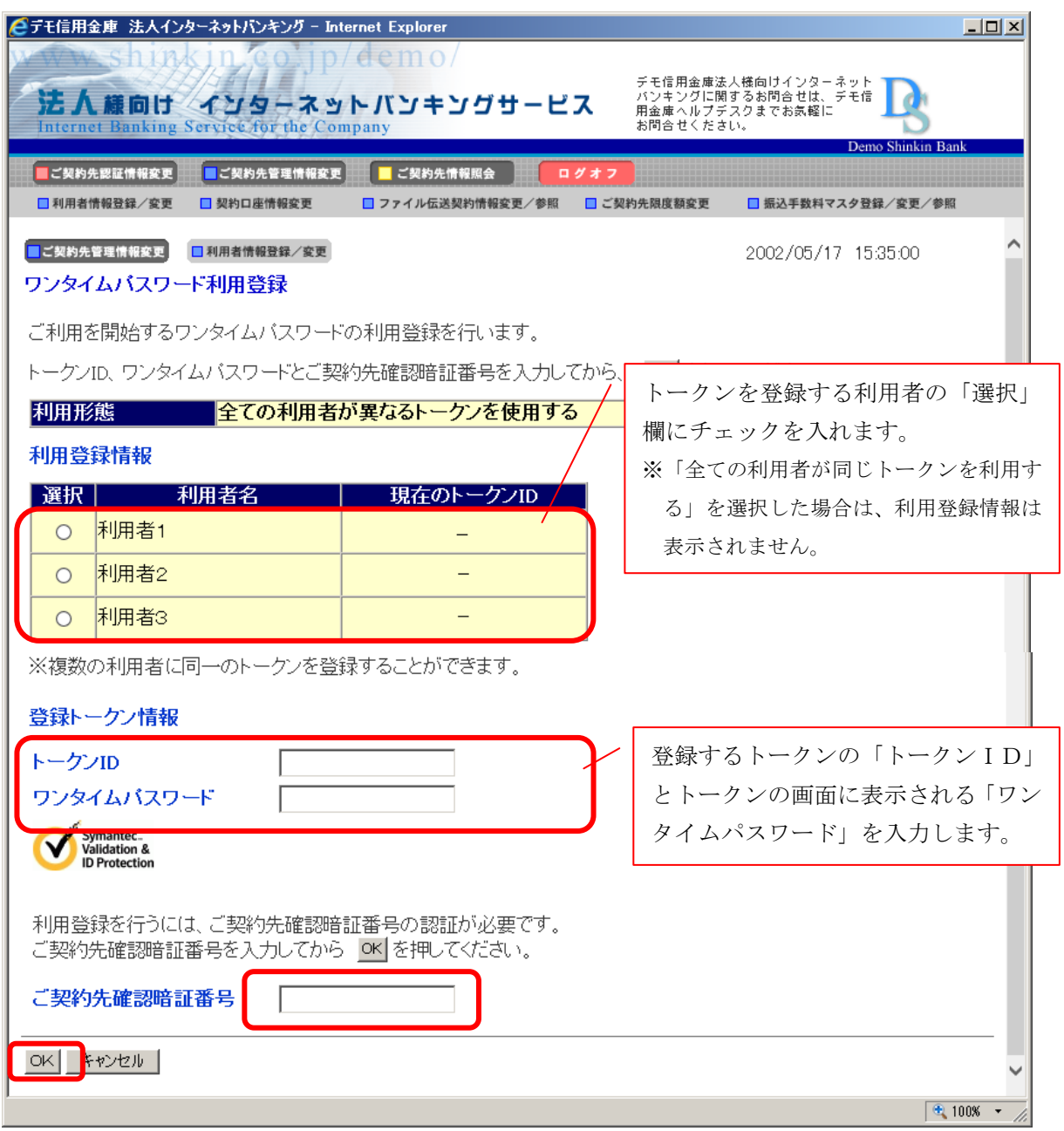

ホ.登録トークン情報とご契約先確認暗証番号を入力し、OKをクリックします。 ⇒「ワンタイムパスワード利用登録画面」が表示され、トークンの登録が完了します。 利用者が資金移動時の資金移動確認画面でワンタイムパスワードの入力が必要に なります。((3)を参照)

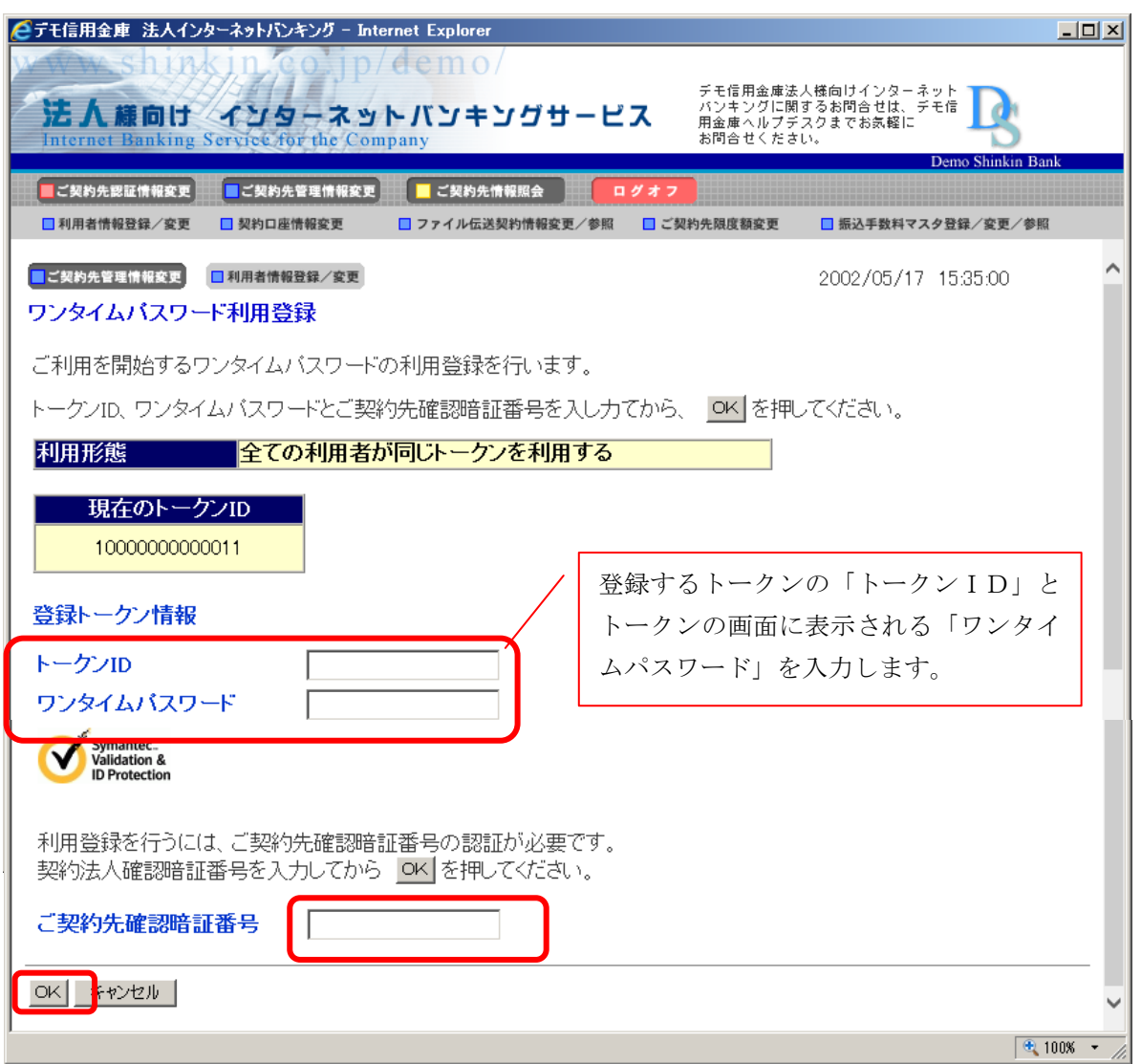

(3)利用者画面の変更

管理者がトークンの登録を行うと、資金移動確認画面等は以下のとおり変更されます。

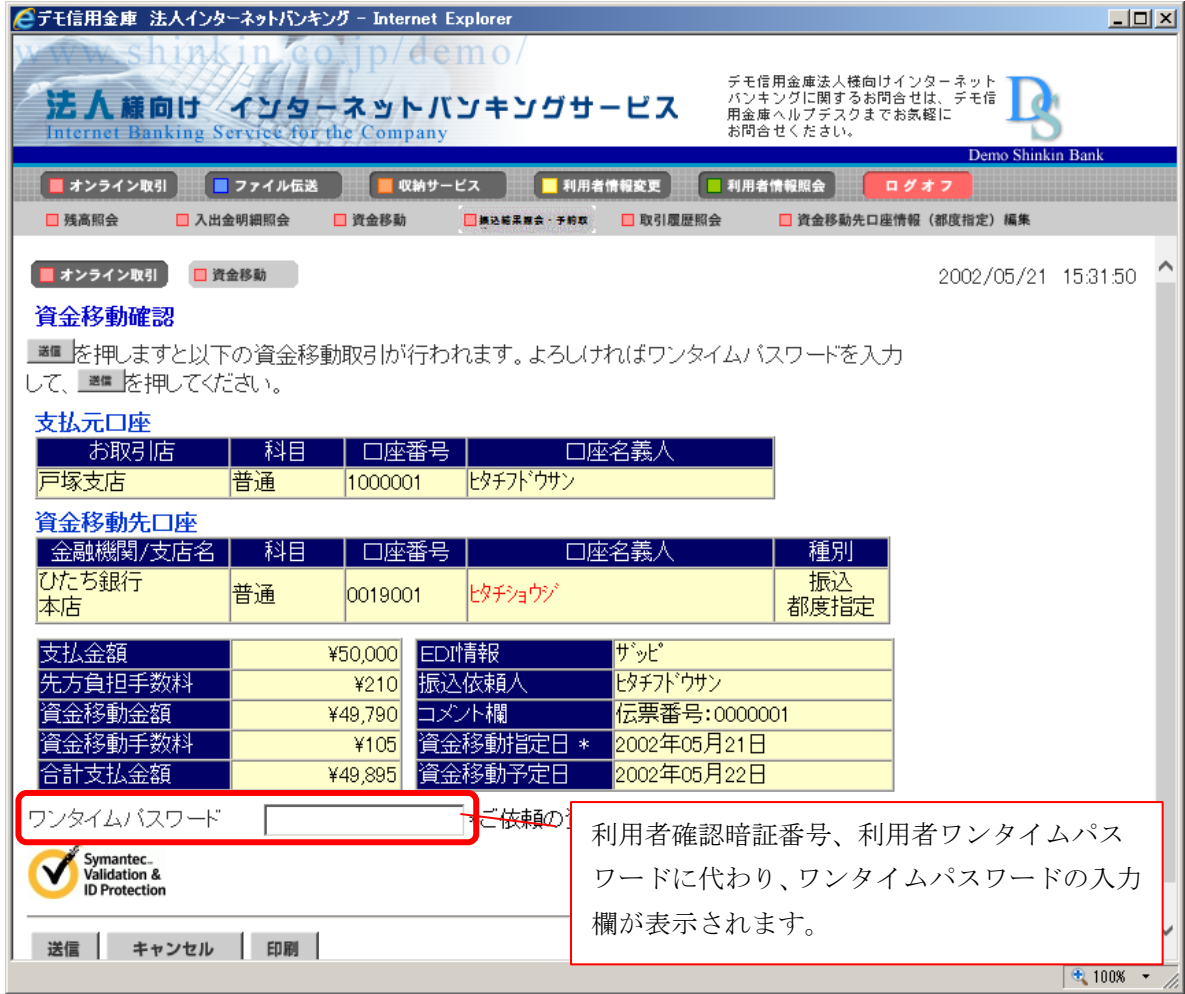

以 上